# **ILIAS-Funktionen: Glossar**

## Klartext reden

Ein Glossar dient zum Sammeln von Fachbegriffen und ihrer Bedeutung. Ein Glossar kann dazu genutzt werden, relevante Fachtermini aufzulisten.

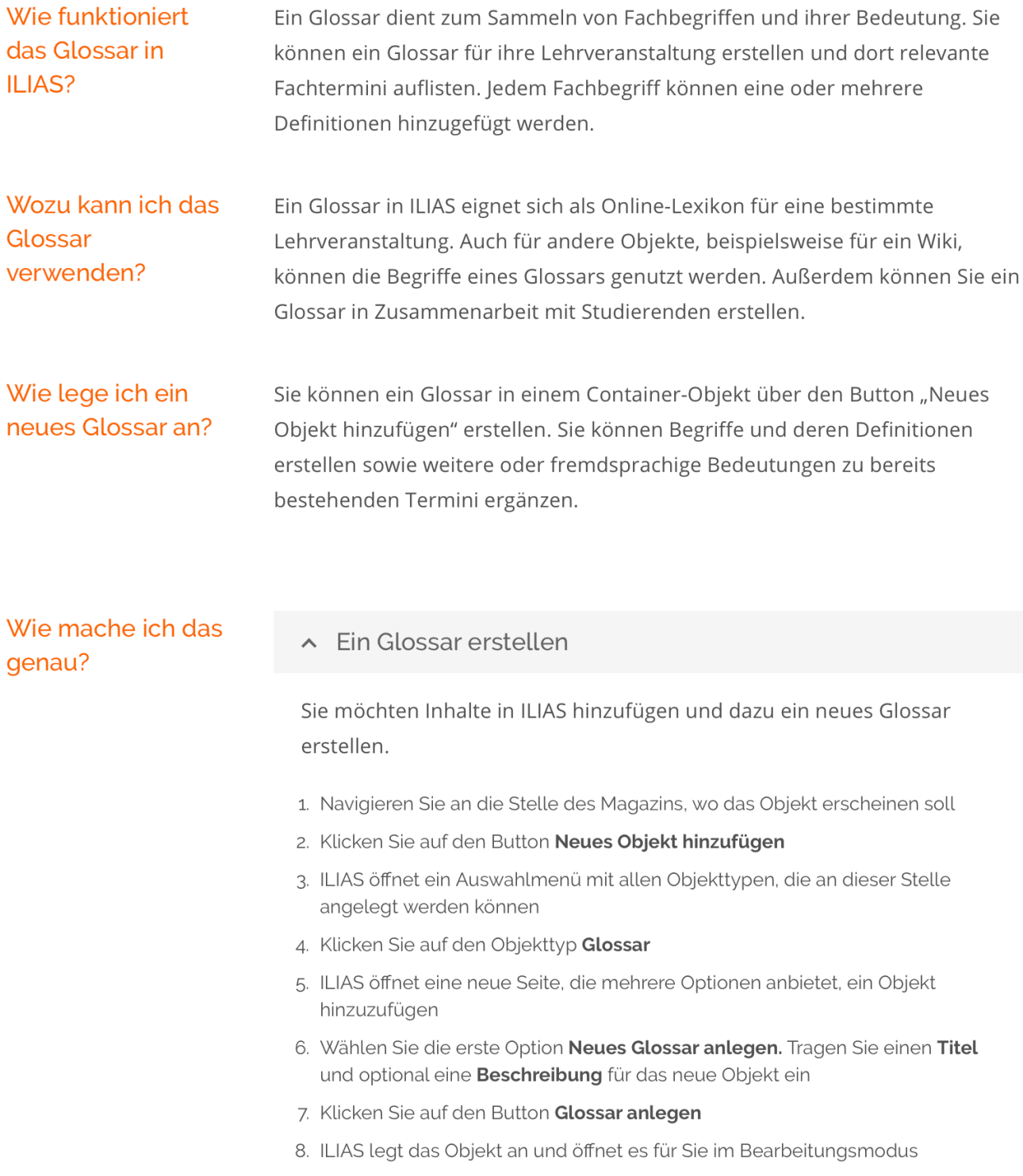

Dieses Werk ist lizenziert unter einer Creative Commons Namensnennung - W[eitergabe unter gleichen Bedingungen 4.](https://creativecommons.org/licenses/by-sa/4.0/)0 International Lizenz.

Dem Glossar Begriffe hinzufügen

Sie möchten dem Glossar einen neuen Begriff hinzufügen.

Voraussetzung: Sie müssen das Glossar in der Bearbeitungsansicht öffnen: Klicken Sie auf den Link Bearbeitungsansicht rechts am Ende der Leiste mit den Reitern.

- 1. ILIAS präsentiert das Glossar in der Bearbeitungsansicht
- 2. Geben Sie in das Eingabefeld Neuer Begriff den neuen Glossarbegriff ein
- 3. Klicken Sie auf den Button Neuen Begriff hinzufügen
- 4. ILIAS erstellt eine neue Seite. Der neu angelegte Glossarbegriff ist der Titel der Seite
- 5. Klicken Sie auf das Plus-Zeichen, um dem Glossarbegriff eine Definition hinzufügen
- 6. ILIAS öffnet ein Auswahlmenü. Wählen Sie, ob Sie Text oder andere Inhalte oder Gestaltungselemente einfügen möchten
- 7. Erstellen Sie die gewünschte Definition
- 8. Klicken Sie auf den Button Speichern und zurückkehren
- 9. ILIAS speichert die neu erstellten Inhalte
- 10. Klicken Sie auf den Button Bearbeitung beenden
	- · Hinweis: Sie können den Begriff in mehreren, verschiedenen Sprachen pflegen, verwenden Sie dazu das Auswahlmenü Sprache im oberen Bereich des Reiters

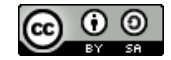

#### Neitere Definitionen ergänzen

Sie möchten einen bereits definierten Glossarbegriff um eine bzw. mehrere Definitionen erweitern. Das ist nützlich, wenn es zu einem Begriff mehrere konkurrierende Definitionen gibt, wenn etwa verschiedene Disziplinen denselben Begriff unterschiedlich verwenden.

Voraussetzung: Sie müssen das Glossar in der Bearbeitungsansicht öffnen: Klicken Sie auf den Link Bearbeitungsansicht rechts am Ende der Leiste mit den Reitern

- 1. ILIAS präsentiert das Glossar in der Bearbeitungsansicht. Sie sehen eine Tabelle mit den Begriffen und Definitionen
- 2. Klicken Sie auf das Aktionenmenü am Ende der Zeile des Glossarbegriffs, den Sie bearbeiten möchten und wählen Sie den Eintrag Definition hinzufügen
- 3. ILIAS öffnet eine neue Seite. Der Glossarbegriff, für den eine weitere Definition hinzugefügt werden soll, ist der Titel der Seite
- 4. Klicken Sie auf das Plus-Zeichen, um dem Glossarbegriff eine Definition hinzufügen
- 5. ILIAS öffnet ein Auswahlmenü. Wählen Sie, ob Sie Text oder andere Inhalte oder Gestaltungselemente einfügen möchten
- 6. Erstellen Sie die gewünschte Definition
- 7. Klicken Sie auf den Button Speichern und zurückkehren
- 8. ILIAS speichert die neu erstellten Inhalte
- 9. Klicken Sie auf den Button Bearbeitung beenden

Einstellungen des Glossars anpassen: Verfügbarkeit und Umfang

Sie möchten Einstellungen des Glossars zu dessen Verfügbarkeit und Umfang festlegen.

- 1. Unter dem Reiter Einstellungen haben Sie folgende Optionen:
- Aktivieren Sie die Checkbox Online, um Ihr Glossar für andere Benutzer\*innen sicht- und nutzbar zu machen
- · Im Abschnitt Zusammenstellung des Inhalts können Sie in der Einstellung Modus festlegen, welchen Umfang das Glossar haben soll: Je nach Einstellung können Sie Ihr Glossar um Begriffe und Definitionen, die sich in anderen Glossaren befinden, erweitern:
	- Normales Glossar: Zeigt ausschließlich Ihr Glossar und die darin angelegten Begriffe und Definitionen an
	- · Sammelglossar nur aktuelle Ebene: Das Glossar enthält zusätzlich Begriffe und Definitionen aus Glossaren, die sich im Magazin auf der gleichen Ebene wie das Glossar befinden
	- Sammelglossar ganzer Teilbaum: Das Glossar enthält Begriffe von Glossaren, die sich auf der gleichen und auf untergeordneten Ebenen befinden
- 2. Wählen Sie die gewünschten Optionen
- 3. Klicken Sie auf den Button Speichern
- 4. ILIAS setzt die gewählten Einstellungen

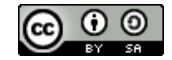

Einstellungen des Glossars anpassen: Darstellung

Sie möchten Einstellungen des Glossars zu dessen Präsentationsweise festlegen.

- 1. Im Reiter Einstellungen haben Sie die folgenden Optionen
- · Im Abschnitt Darstellung können Sie in der Einstellung Ansicht wählen, wie das Glossar den Benutzer\*innen angezeigt wird:
	- Tabelle: Das Glossar wird in einer zweispaltigen Übersicht angezeigt. Von den Definitionen wird jedoch nur der Anfang angezeigt. Sie können festlegen, wie viele Zeichen angezeigt werden sollen. Benutzer\*innen müssen bei dieser Präsentationsansicht mehr klicken als scrollen
	- Liste: Alle Begriffe des Glossars und deren Definitionen werden vollständig angezeigt. Benutzer\*innen müssen bei dieser Präsentationsansicht mehr scrollen als klicken
- Um den Benutzer\*innen die Möglichkeit zu geben, das Glossar offline zu nutzen, aktivieren Sie die Checkbox Download, Wenn Sie diese Checkbox nicht aktivieren, können Benutzer\*innen das Glossar nur innerhalb von ILIAS lesen
- · Sie haben die Möglichkeit, eine Taxonomie anzulegen, die die begriffliche Ordnung eines Themenfeldes abbildet. Dann wird in der Präsentationsansicht ein Begriffsbaum angezeigt, über welchen die Lernenden im Glossar zusätzlich navigieren können. Gehen Sie im Reiter Einstellung zum Unterreiter Taxonomie und hier auf Taxonomie hinzufügen. Aktivieren Sie dann in den Einstellungen die Checkbox Taxonomie
- 2. Wählen Sie die gewünschten Optionen
- 3. Klicken Sie auf den Button Speichern
- 4. ILIAS setzt die gewählten Einstellungen

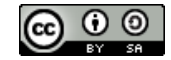